# **Engaging Learners in Big Blue Button using the Polling feature**

#### Polling

Presenters in BigBlueButton are able to initiate polls throughout the live session; users can reply when prompted and contribute to the poll.

As a presenter you can use polling to engage students, perform test/exam reviews or pop quizzes, or use polling informally to collect information about your users.

## Starting a Poll

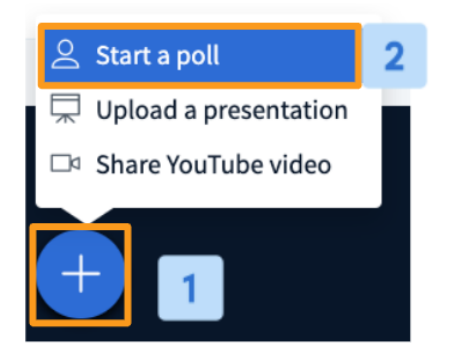

Select the **Actions menu [1]** in the lower left hand corner of the presentation window, then **Start a poll [2]**.

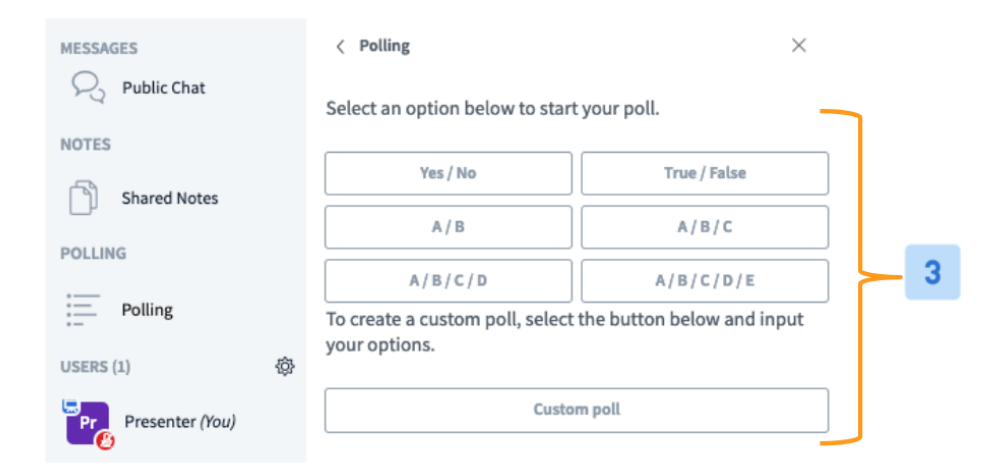

The polling menu will open with several options. Use the **Quick or Custom Poll [5]** options to initiate a poll.

As users respond to the poll, the results are visible to the presenter in the polling menu.

< Polling

 $\times$ 

Leave this window open to allow others to respond to the poll. Selecting 'Publish Poll' or navigating back will end the poll.

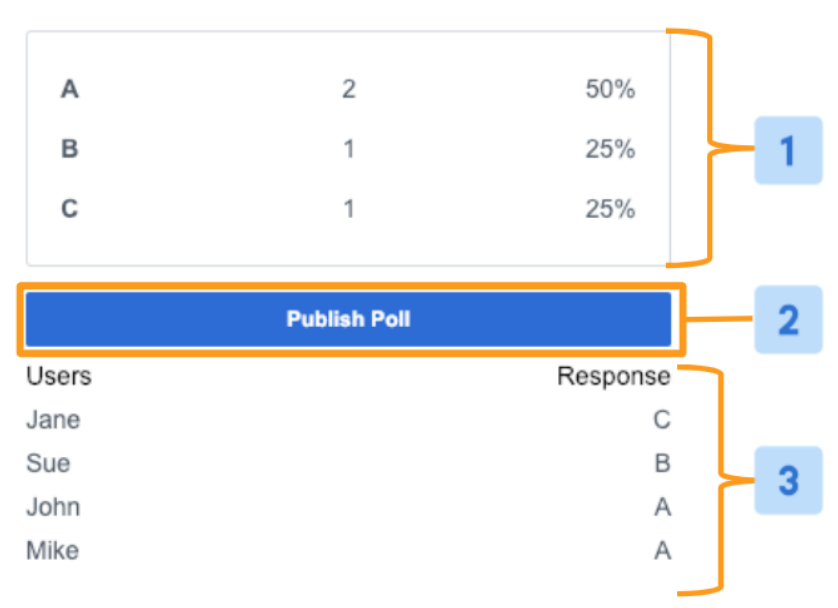

BigBlueButton displays the polling results in two ways: **Anonymized results [1]** and **Individual user responses [3]**.

The anonymized results can be **Published [2]** to the presentation area.

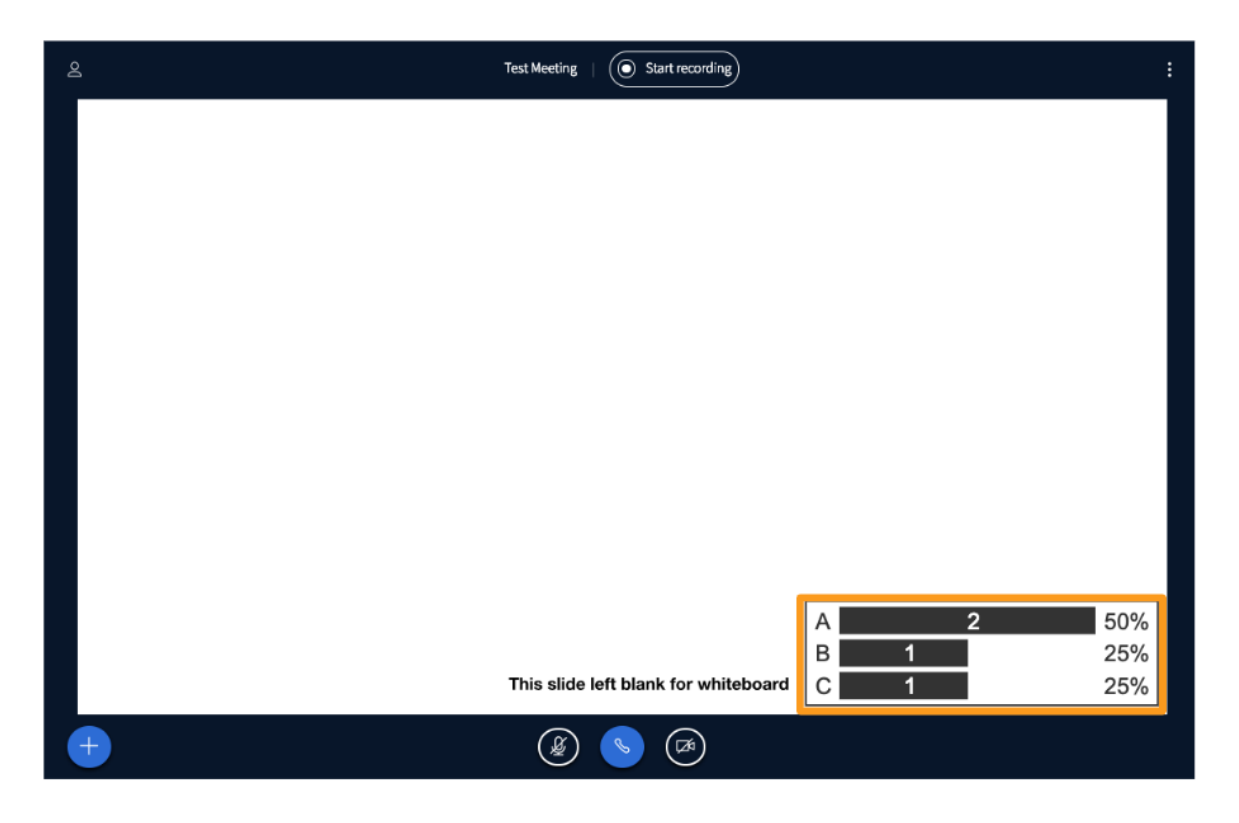

Once published, response options will no longer be available to users. Results will publish to the **bottom right hand corner of the screen**; published results appear as annotations and will be viewable in the recording playback.

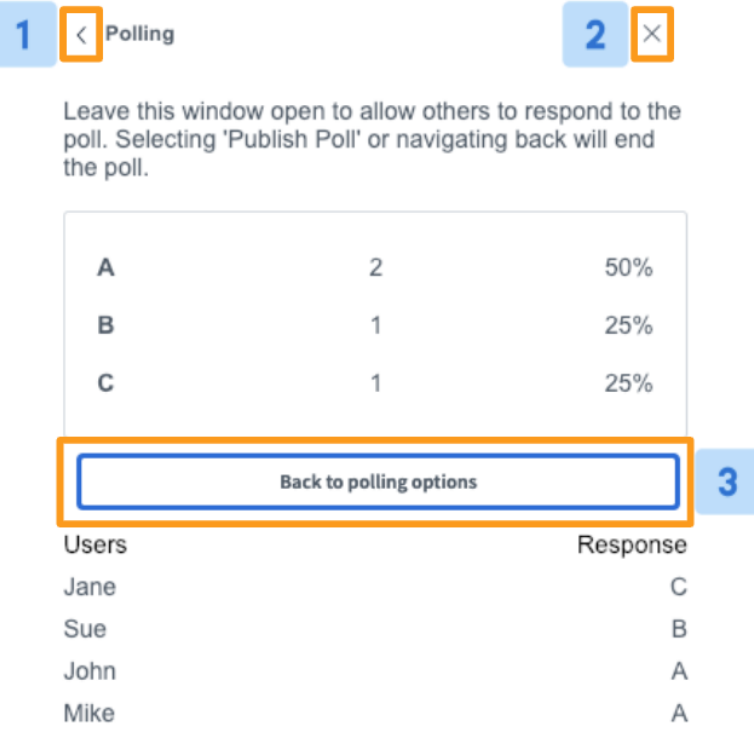

Select **"<" [1]** to minimize the polling menu or **"X" [2]** to close.

To continue with another poll select **Back to polling options [3]** .

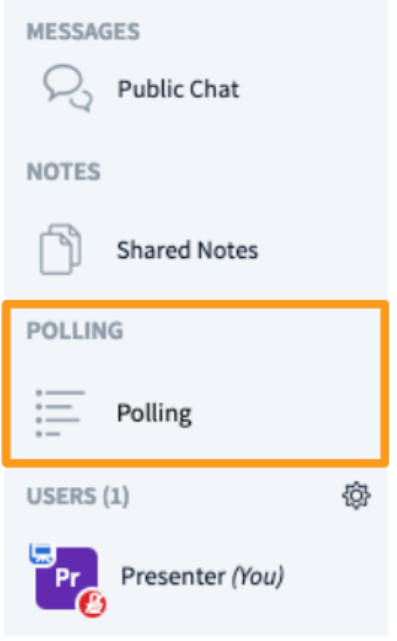

When minimized, the polling menu will appear under messages and above the users list. Select to reopen/continue polling.

## Quick Polling

The most basic form of polling is a **Quick Poll** where the presenter asks the intended polling question verbally.

Quick polls are a great way to obtain "Yes/no" information or pose questions on the fly during the live session.

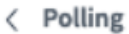

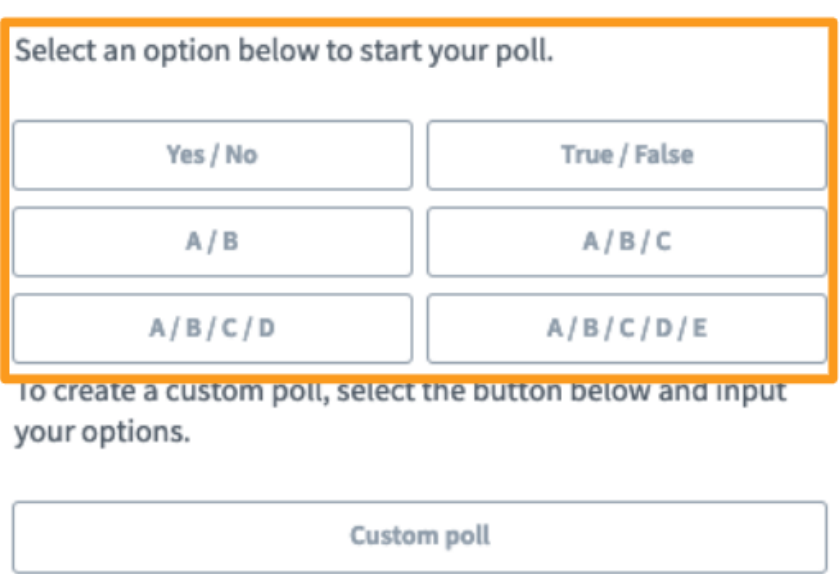

Once the question has been asked you can then select the appropriate response from the list of **quick polling options**.

## Custom Polling

A presenter has the option of creating a custom poll while in a live session to input specific polling options that are not listed in the quick polling list.

The presenter would still ask the intended polling question verbally.

Custom polling is a great way to ask more specific questions or provide more tailored response options.

 $\times$ 

Select the **Custom Poll [1]** option from the polling menu.

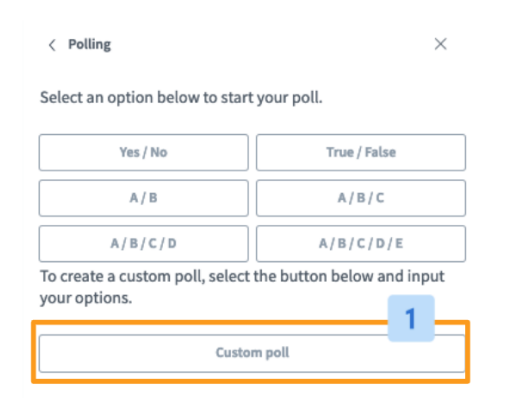

Enter up to five custom response options into the **Input Fields [2]**, then select **Start Custom Poll [3]** to initiate.

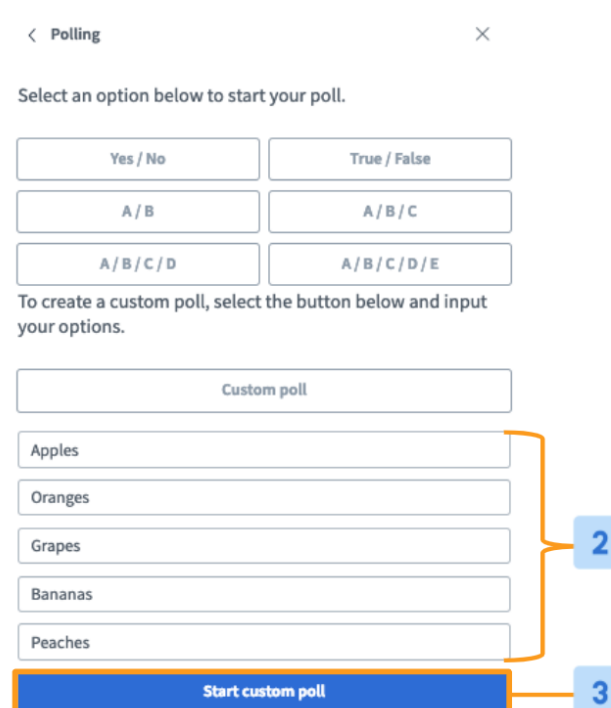